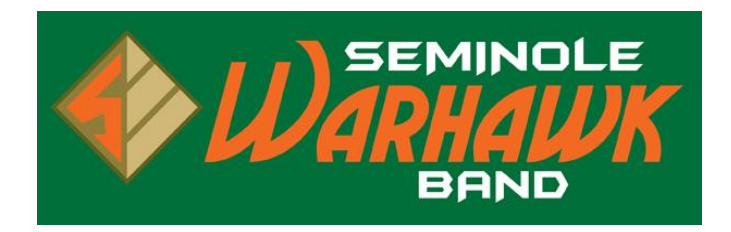

## **ADD BAND EVENTS TO YOUR CALENDAR AND SET CHANGE NOTIFICATIONS!**

Follow these steps to add Mr. Madrinan's Google Calendar to your own! Start at the beginning, if you don't have a Google Calendar. If you do, then skip to step II.

- I. Create your own Google Calendar...
	- 1. In a web browser, go to calendar.google.com.
	- 2. Click "Create an Account"
	- 3. Fill out the form on the next screen to create your account.
- II. Add Band Calendar to your Google Calendar...
	- 1. In a web browser, go to calendar.google.com.
	- 2. If necessary, login to your Google Calendar. (If you have not created a Google Calendar, then se the steps under section I, above.)
	- 3. Under the section "Other Calendar's" in the box labeled "Add a friend's calendar" enter [director.of.bands@seminolewarhawkband.org.](mailto:director.of.bands@seminolewarhawkband.org)
	- 4. Events from the band calendar should now appear in your Google Calendar.
- III. Set up Google Calendar to send change notifications...
	- 1. When you hover over the entry for ["director.of.bands@seminolewarhawkband.org"](mailto:director.of.bands@seminolewarhawkband.org) a triangle appears. Click the triangle to open the calendar menu.
	- 2. In the calendar menu, click "Edit notifications."
	- 3. On the next screen, in the section "Choose how you would like to be kept up-to-date:" change the settings to indicate how you would like to be notified of event additions, deletions, and changes.
	- 4. When done making changes, click "Save" at the bottom of the screen.